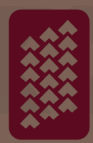

## **MOʻOKŪʻAUHAU ʻĀINA: MAP RESEARCH HAʻAWINA**

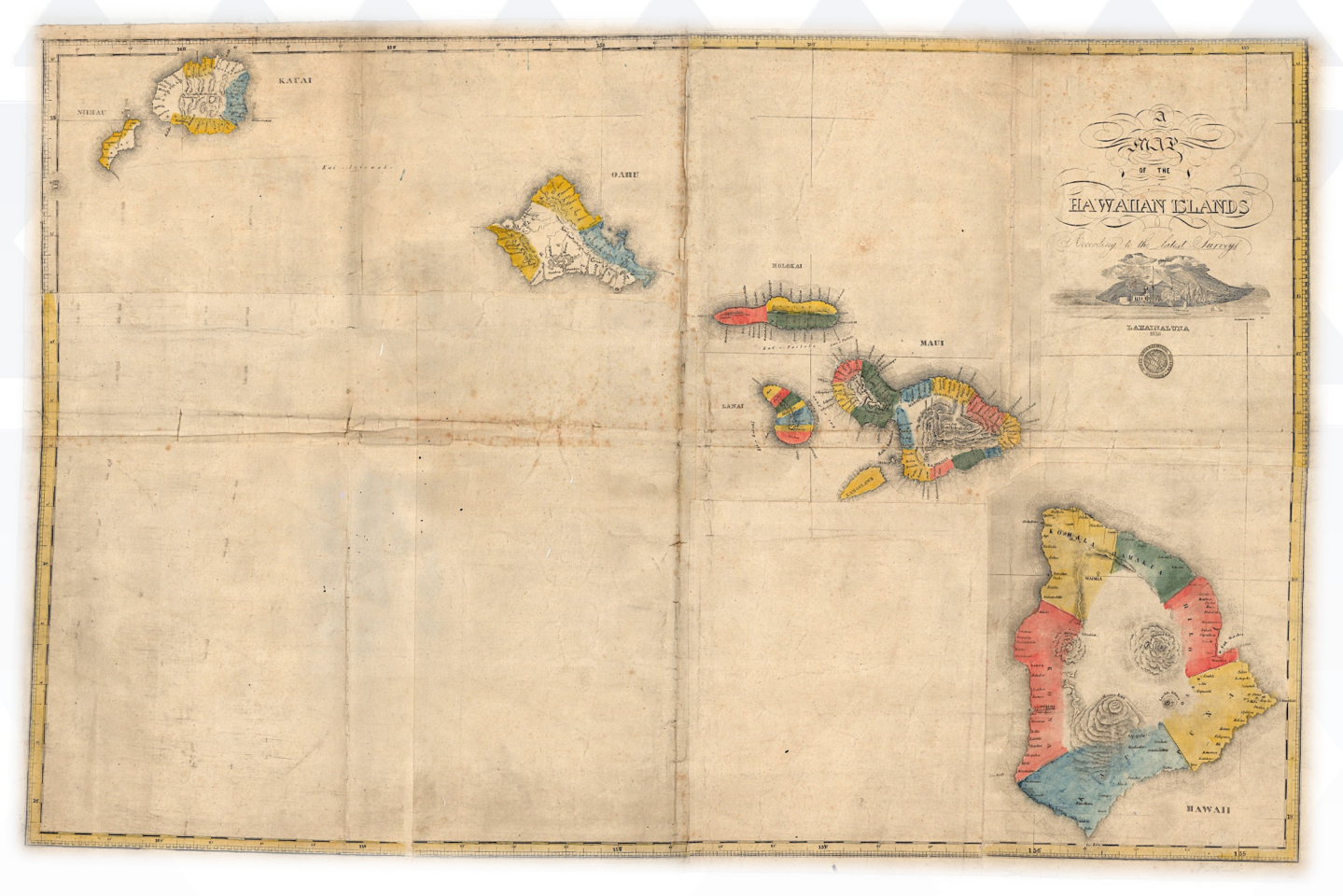

*Kalama, 1838*

*Compiled for:*

**The Kuʻū Ēwe, Kuʻu Piko, Kuʻu Iwi, Kuʻu Koko Workshop Series** An Online Community Empowerment Series for Those with Kuleana to Mālama i nā Iwi Kūpuna

*Compiled By:*

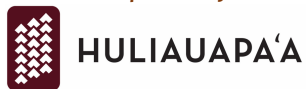

## KUʻU ĒWE, KUʻU PIKO, KUʻU IWI, KUʻU KOKO: Mālama i nā Iwi Kūpuna

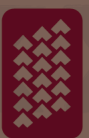

### **Finding Registered Maps**

**Anchoring our haʻawina. Where is your research place? What wahi will you be looking into for this exercise? It can be where you work, live, where your 'ohana is from, or where you feel pili. Record the name of your Mokupuni, moku, and ahupuaʻa below.**

The below asks you to 1) find a Registered Map and 2) download that map.

- a. Mokupuni (Island): \_\_\_\_\_\_\_\_\_\_\_\_\_\_\_\_\_\_\_\_\_\_\_\_\_\_\_\_\_\_\_\_\_\_\_\_\_\_\_\_
- b. Moku (District): \_\_\_\_\_\_\_\_\_\_\_\_\_\_\_\_\_\_\_\_\_\_\_\_\_\_\_\_\_\_\_\_\_\_\_\_\_\_\_\_\_\_\_
- c. Ahupuaʻa: **anglering anglering anglering anglering angles**

**1. Find one Registered Map (RM)**

**Please look up the ahupuaʻa you listed above in the Registered Map index and look through the maps to find one you are intersted in; here is one place to find the RM index:**

i. This .pdf index is posted on the Hawaiʻi State Department of Accounting and General Services (DAGS) website here. **Write down the number in the left hand column of the map you are interested in.**

What is the RM number(s) of the map(s) you are interested in? \***Add a zero to the front if it is 3 digits long.**

\_\_\_\_ \_\_\_\_ \_\_\_\_ \_\_\_\_ \_\_\_\_ \_\_\_\_ \_\_\_\_ \_\_\_\_ \_\_\_\_ \_\_\_\_ \_\_\_\_ \_\_\_\_

\*Please take notes and write down other information the index provides about the map(s); title, year, surveyor, description, locators. It's important to take notes, as with historic maps there are many inconsistencies and not all information is in any one location.

## KU'U ĒWE, KU'U PIKO, KU'U IWI, KU'U KOKO: Mālama i nā Iwi Kūpuna

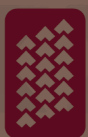

#### **2. Downloading a Register Map (RM) online**

a. **To download the map(s) you have chosen, go to the DAGS Map Search website or** http://ags.hawaii.gov/survey/map-search/

- i. Scroll down to the "Registered Map No." Box (the 6th box down) and enter your number.
- ii. You should be taken to a screen with the option for a PDF or a TIFF download.
- iii. *Before* you download, double check that the Registered Map number on the left column is the one you are looking for! Some maps are missing so if yours is not shown search another map.
- iv. Chose what version you would like and click to download.

Note: the PDF file is smaller than the TIFF, so quicker download. The TIFF is a picture file, so you resolution is better and it is more useful for applications like GIS, video clips, large scale printing, social media, etc.

We hope you have successfully found and downloaded a historic Map from the Hawaiʻi State Historic Map Register.

Registered Maps are public maps, including maps made by early explorers, by the Hawaiian Kingdom Government, by the Provisional Government, by the Hawaiʻi Territorial Survey and by the State of Hawaiʻi. The date the map was made, who made it (surveyor), who commissioned it (governments or individuals), and why the map was made are all important parts of understanding and interpreting the information depicted on the map.

If you are interested in learning more about map agency we recommend Kamana Beamer's book *Nō Mākou Ka Mana*. However, there are a few simple online resources about Hawaiʻi Survey History on the DAGS website, here. More helpful books that may be found free of charge on Ulukau.org include *The Early Mapping of Hawaiʻ*i by Gary L. Fitzpatrick, *Mapping the Lands and Waters of Hawaiʻi* by Riley M. Moffat and Gary L. Fitzpatrick, and *Surveying the Mahele*, also by Moffat and Fitzpatrick.

## KU'U ĒWE, KU'U PIKO, KU'U IWI, KU'U KOKO: Mālama i nā Iwi Kūpuna

#### **Kīpuka Basic Training Exercise** *(Courtesy of Zach Smith)*

- 1. Open Kipuka webpage, select "Enter Kipuka"
- 2. Agree to Terms of Use
- 3. Click and drag on the map (#12 from help1.pdf) to pan
- 4. Zoom in & out with mouse scroll-wheel, double-click, or Zoom slider (#8 10)
- 5. Return to the main display extent with the Home button (#1)
- 6. Click on some of the Layer Tabs (#13) such as TMK, ʻIli, or Land Awards and read the descriptions
- 7. Click on the Ahupuaʻa Layer Tab last
- 8. Type "Kalihi" into the Search Bar (#14)
- 9. Select Kalihikai from the Search Results (#15) and click on the GO TO button (*swoopy arrow*)
- 10. Click the Bookmarks button (#18), and Add Bookmark for Kalihikai
- 11. Click on the map (#12) inside the yellow border for Kalihikai
- 12. Click on the "**Ahupuaʻa:** Kalihikai" within the popup

a. Make sure popups are allowed on your browser. A new tab should open with ahupua'a details.

- 13. Click through the tabs in the Kalihikai details page until you get to the "Registered Maps" tab
- 14. Open the 2 registered maps and look at them
- 15. Now click on the "Links to Other Records" tab
- 16. If interested, take a look at the boundary certificate and notes
- 17. Now click on the "Land Awards" tab
- 18. Choose one of the Land Commission Awards and click on the name, details for the award should open
- 19. Click through the tabs and notice how they are different, especially the "Links to Other Records" tab
- 20. Now click the "Location" tab
- 21. Under "Ahupuaʻa", click the link back to Kalihikai
- 22. Close the details page and return to the main map display

# KU'U ĒWE, KU'U PIKO, KU'U IWI, KU'U KOKO: Mālama i nā Iwi Kūpuna

#### **Extra Training Exercise For TMK Parcels**

- 23. Type "224031" into the Search Bar (#14)
- 24. Make sure the "TMK" Layer tab is selected, it should have 97 results
- 25. Select one of the results and click the DETAILS button (Globe with magnifying glass)
	- a. This is another way to open the details page for any feature, still requiring popups to be allowed
- 26. Under the "Description" tab is a link to the County Property Report for the parcel
- 27. Under the "Links to Other Records" tab is a link to the Plat Map for the parcel

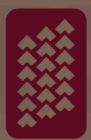